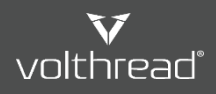

**El Yardım ve Kullanım | Volthread Destek Sistemi > El Etkili Çağrı Nasıl Açılır > El Etkili Destek Talebi Nasıl Açılır** 

## Etkili Destek Talebi Nasıl Açılır?

Volthread Support System (VSS) 'inde ticket açarken hızlı IT desteği alabilmek için, destek talebinin açıklayıcı olmasına özen gösterilmelidir. Destek talebinin (Support Request, SR) açıklayıcı olması Volthread IT destek mühendislerinin problemi hızlı anlamasına yardımcı olacak ve problemin en hızlı şekilde çözüme kavuşmasını sağlayacaktır.

Aşağıdaki adımları takip ederek daha etkili bir Volthread IT destek talebi oluşturabilirsiniz:

- 1. VSS giriş sayfasına gidilir: https://support.volthread.com
- 2. Tanımlamış olduğunuz eposta ve şifre bilgileriyle VSS sistemimize giriş yapılır.
- 3. Yönlendirilen sayfada "**Yeni Yayıt Oluştur**" butonuna tıklanır. Aşağıdaki ekran görüntüsünü referans alabilirsiniz.

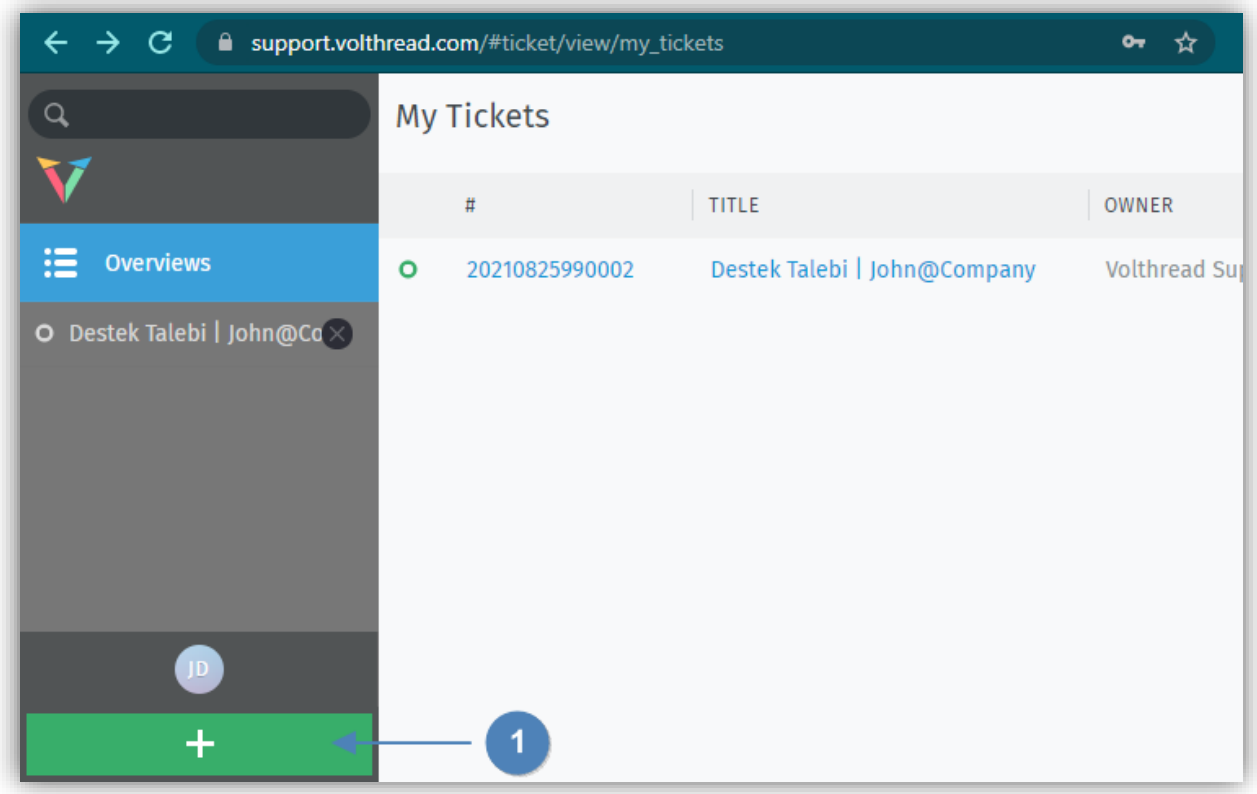

- 4. Açılacak talebi özetleyen bir başlık girilir.
- 5. Talep içeriğinde aşağıdaki bilgilerin bulunması, problemin en hızlı şekilde çözülmesini sağlayacaktır;
	- a. Problemin nasıl oluştuğu ve detayları
	- b. Volthread destek mühendislerinin problemi oluşturabilmesi (reproduce edebilmesi) için "problemi yeniden oluşturma" aşamaları
	- c. Probleme ait ekran görütüsü ve/veya başarılı çalışma senaryosuna ait ekran görüntüsü
	- d. Özet hata logu (exception log) ve hataya ait full stack trace log dosyası
	- e. WebServis çağrılarında Postman, SOAPUI ve CURL üzerinden gönderilen isteğin örneği
	- f. Browser üzerinden yapılan istekler için tam adres, menü yolu veya URL/URI bilgisi

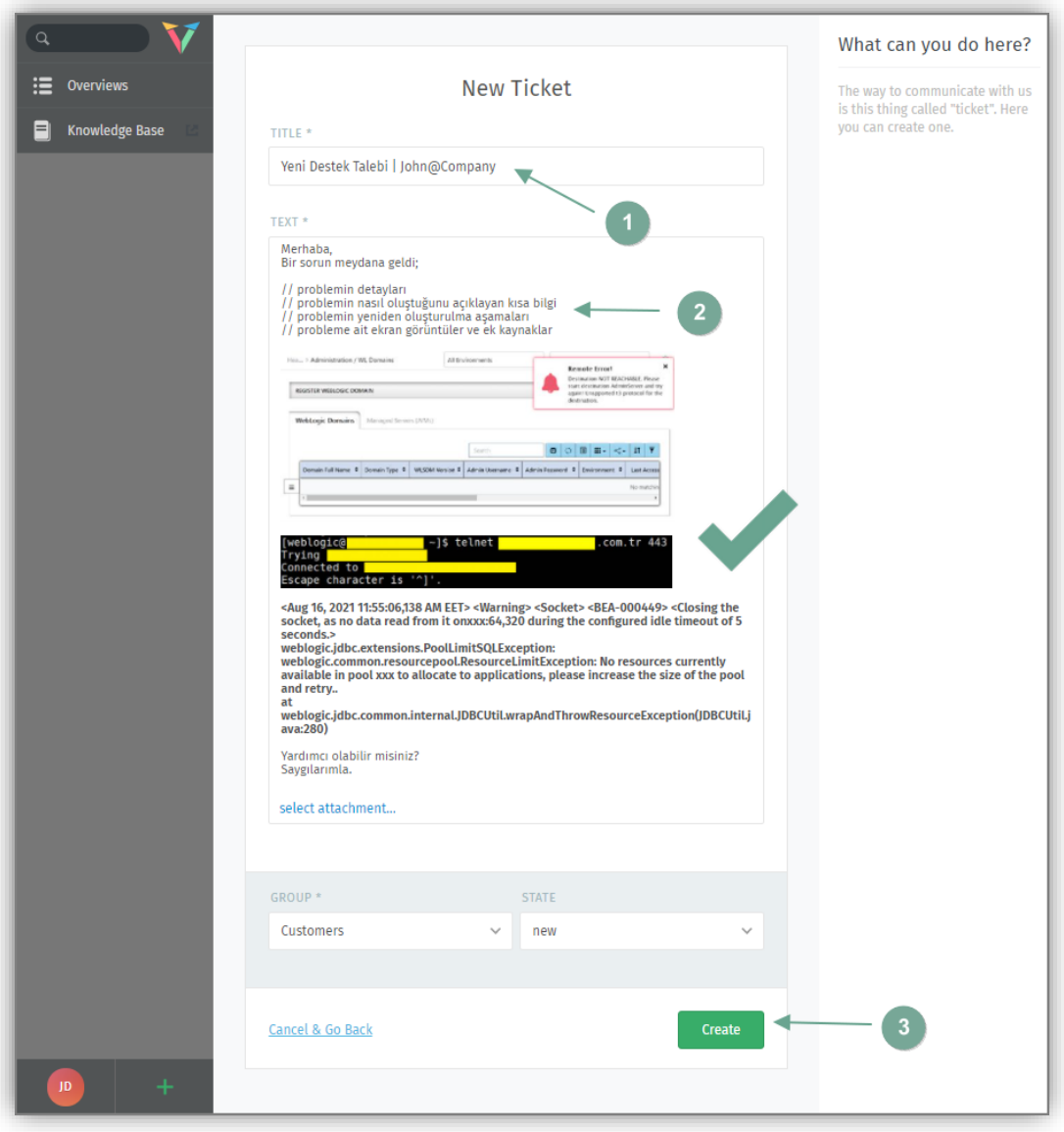

6. Ticket oluşturulduktan sonra açtığınız çağrılar kayıt listesine eklenir, bu sayfadan destek ticket'ınızın durumunu ve içeriğini takip edebilirsiniz.

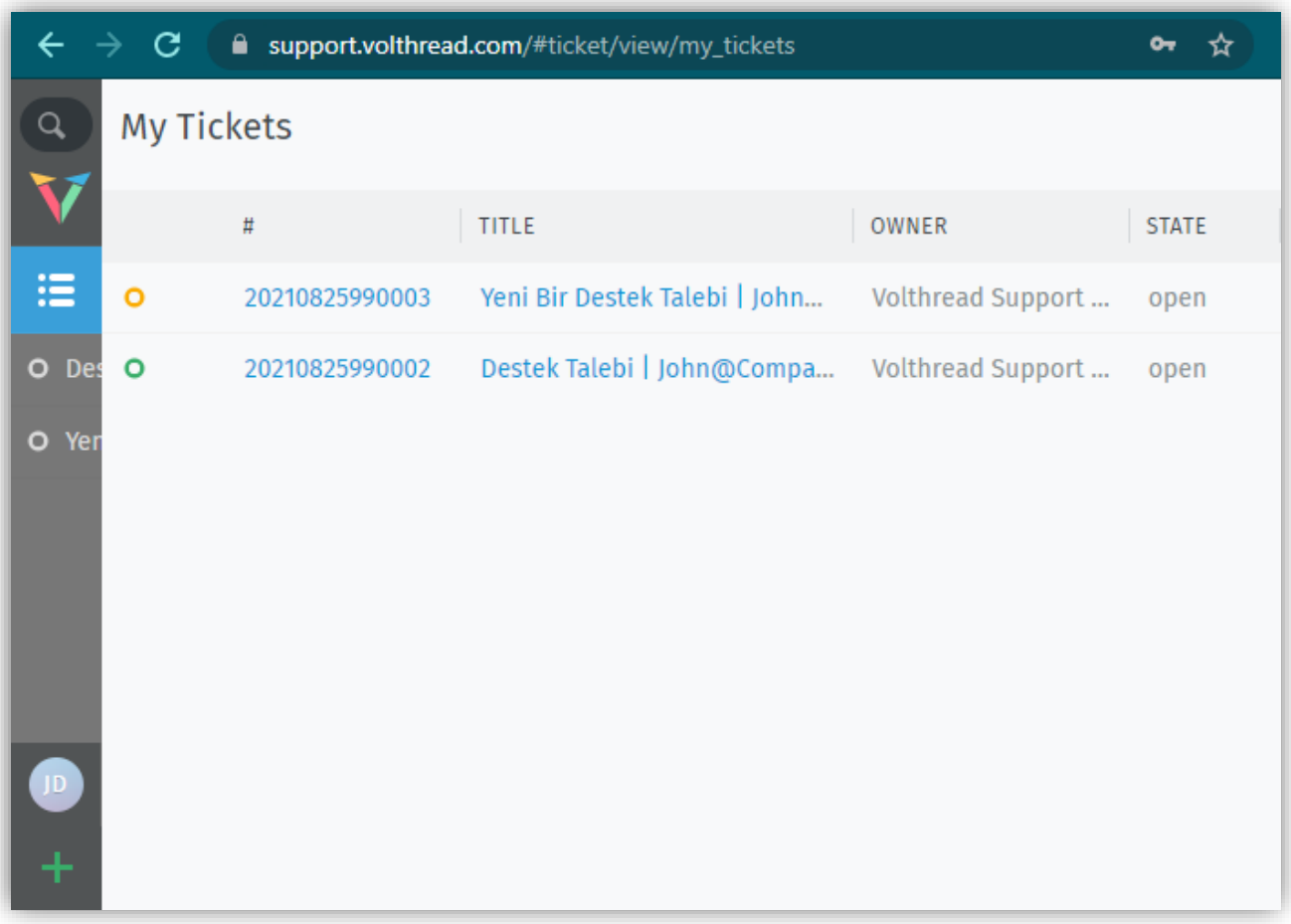

*\* Volthread Support System'ine kayıt olmak ve kurumsal çözümlerimize ulaşmak için bizimle iletişime geçebilirsiniz: <https://www.volthread.com/tr/contact>*